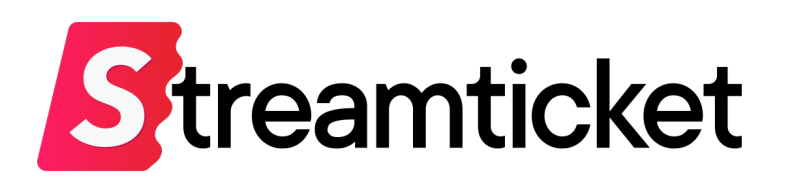

# 配信設定について (OBS Studio用)

Updated on 2023-10-04

機能・サービスの更新に伴い、本書の内容は予告なく変更される場合があります。 最新のマニュアルはサービスサイトよりご確認ください。 本書は配信者専用の資料です。無断転載を禁止します。 © Monster Dive, Inc. All Rights Reserved.

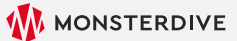

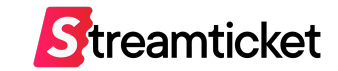

# はじめに

#### 「ストチケ」のご利用を検討いただき、誠にありがとうございます。 **本資料では、OBS Studioを利⽤した配信設定⽅法を紹介します。** あらかじめPCにソフトウェアをインストールして、配信設定を⾏ってください。 [https://obsproject.com/ja/downloa](https://obsproject.com/ja/download)d

本書は **OBS Studio 28.0.2 (Mac)** をもとに構成しています。 お使いの環境やバージョンにより、記載の内容とは設定が異なる場合があります。 ※本書はOBSによる配信動作を保証するものではありません。

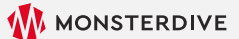

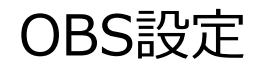

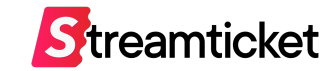

### この資料ではOBSを使用した場合の配信設定、配信方法をご紹介します。 **イベントの登録⽅法、チケットの販売⽅法等、基本的な利⽤⽅法は別紙[配信マニュアル]をご参照ください。**

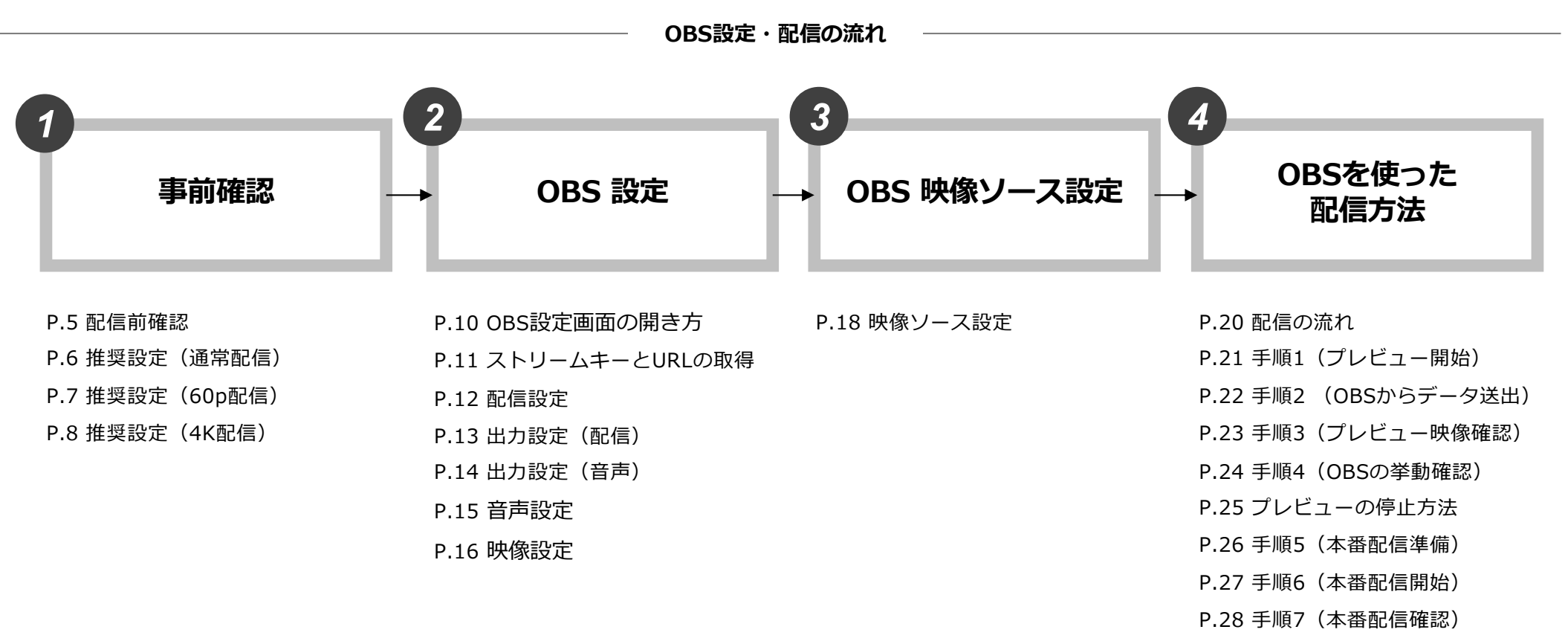

P.29 手順8 (本番配信終了)

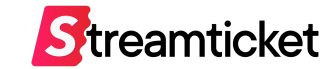

# **1. 事前確認**

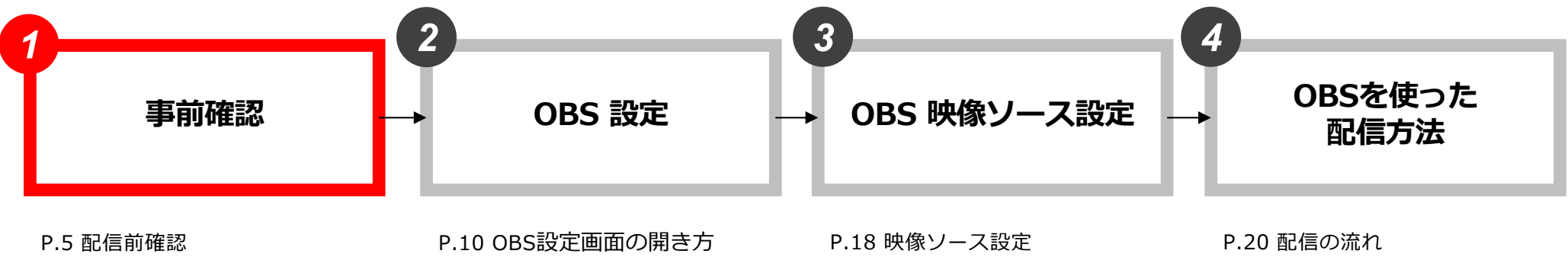

P.6 推奨設定(通常配信) P.7 推奨設定(60p配信) P.8 推奨設定 (4K配信)

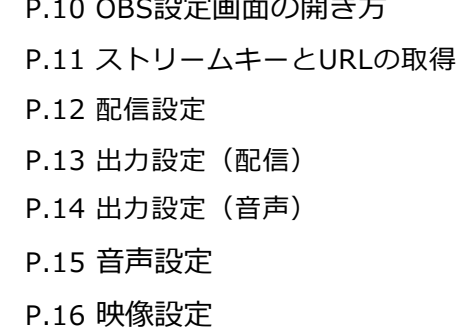

P.21 手順1 (プレビュー開始) **P.22 手順2 (OBSからデータ送出)** P.23 手順3 (プレビュー映像確認) P.24 手順4 (OBSの挙動確認) P.25 プレビューの停止方法 P.26 手順5 (本番配信準備) P.27 手順6 (本番配信開始) P.28 ⼿順7(本番配信確認) P.29 手順8 (本番配信終了)

1-1. 事前確認

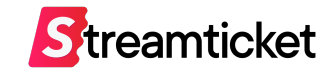

配信を実⾏する前に、配信に必要な環境を準備します。

下記および次頁の推奨内容を確認して、ご自身の環境に合わせて準備してください。

#### **1. 配信で使⽤する素材(映像・⾳声・画像など)**

必要に応じて映像、音声、フタ画 (配信前後に表示する画像) などを用意します。

#### **2. 配信ソフトOBSをインストール**

下記URLよりOBSをダウンロードして、PCへインストールしてください。

OBSダウンロードページ [https://obsproject.com/ja/downlo](https://obsproject.com/ja/download)ad

※ OBSは「OBS Project」によるオープンソース・ソフトウェアです。当社が提供するものではありません。

ソフトウェアの使用方法、利用規約等は「OBS Project」のWebサイトをご参照ください。

#### **3. 配信⽤PC(エンコーダー)**

推奨スペック:

· CPU : Core i7 または AMD Ryzen7以上、メモリ: 16GB以上 ・OS: MacOS 10.13 (High Sierra) 以上、またはWindows 10 64bit 以上

※ バックアップ配信を行う場合には、2台の配信用PC (エンコーダー) をご用意ください。

※ 60p、4Kでの配信を行う場合には、更にスペックの高い配信用PC (エンコーダー) が必要になる場合があります。

#### **4. インターネット回線**

上り50Mbps以上の光回線、有線LAN接続 ※無線接続(Wi-Fi)による配信は推奨しません。

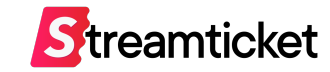

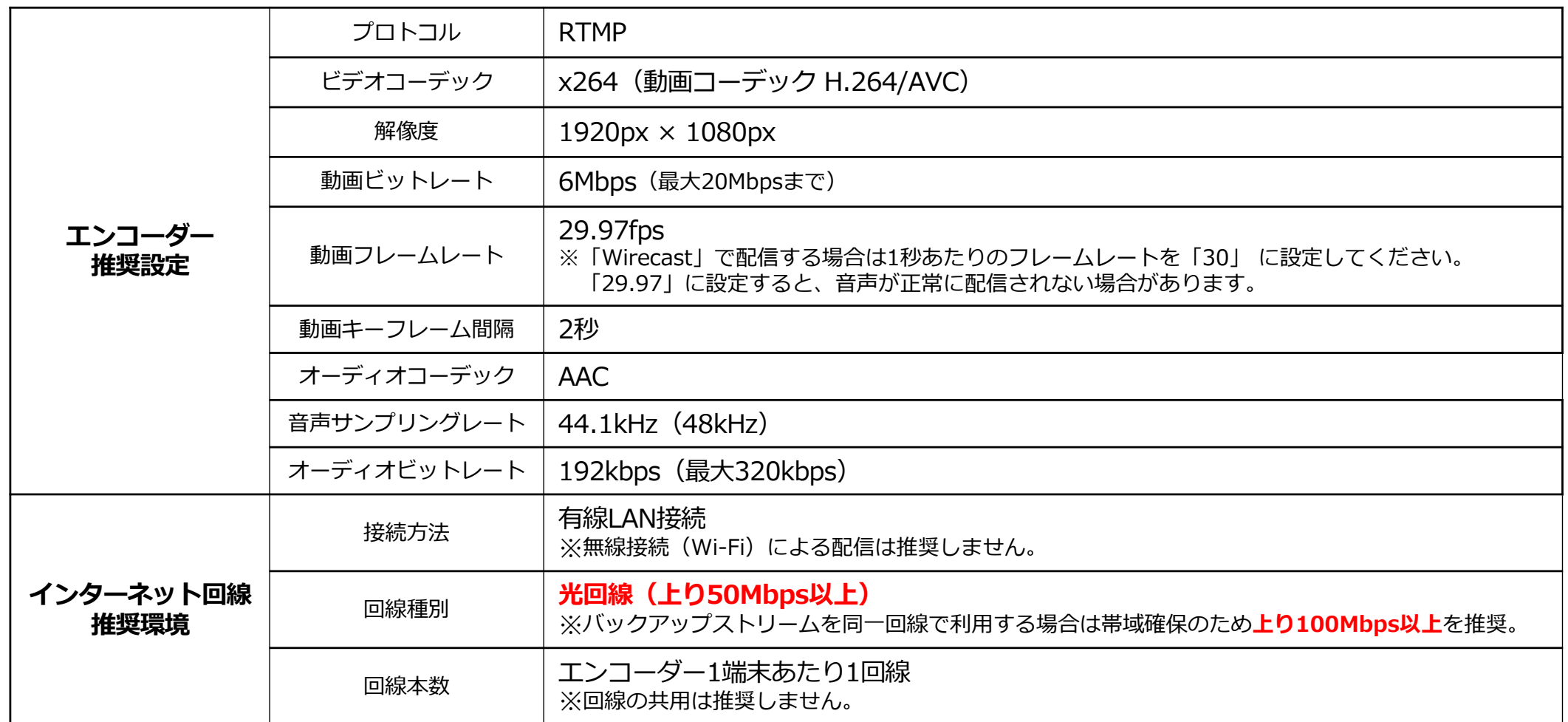

※上記の設定内容は推奨例です。お使いのインターネット接続環境・配信ソフトや配信用機材等によっては、この数値とは異なる設定が必要な場合があります。 お使いの環境に応じてエンコーダーの設定を⾏ってください。

※インターネット回線は事前に速度テストを行ってください。

プレビューの状態でアップロード時のビットレート等を十分に確認してから、本番配信することを推奨します。

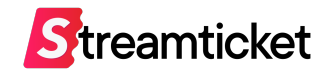

#### **60pで配信を⾏う場合、イベント作成時に「60pで配信する」の設定をチェックしたうえで、配信設定は以下をご参照ください。**

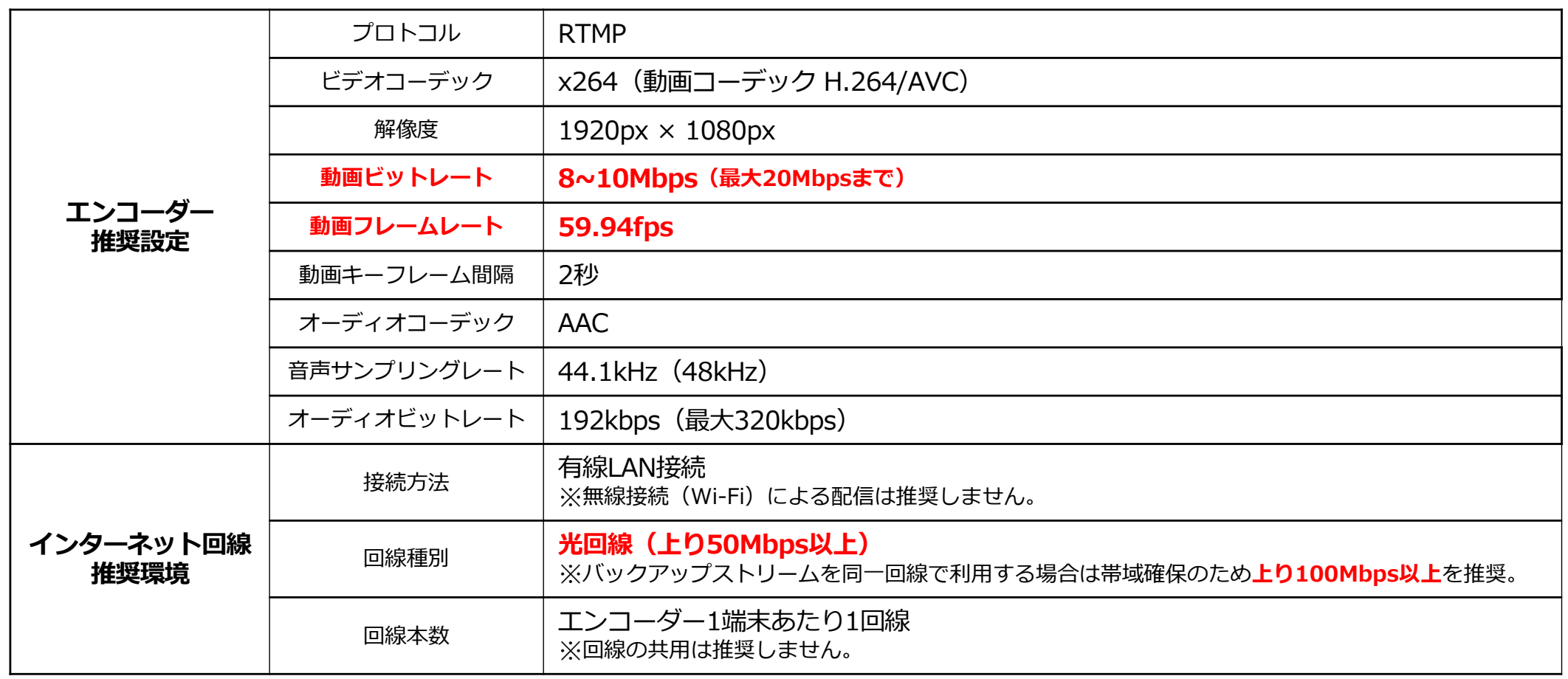

※上記の設定内容は推奨例です。お使いのインターネット接続環境・配信ソフトや配信用機材等によっては、この数値とは異なる設定が必要な場合があります。 お使いの環境に応じてエンコーダーの設定を⾏ってください。

※インターネット回線は事前に速度テストを行ってください。

プレビューの状態でアップロード時のビットレート等を十分に確認してから、本番配信することを推奨します。

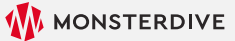

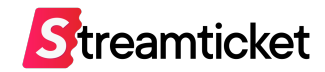

#### **4K画質で配信を⾏う場合、イベント作成時に「4Kで配信する」の設定をチェックしたうえで、配信設定は以下をご参照ください。**

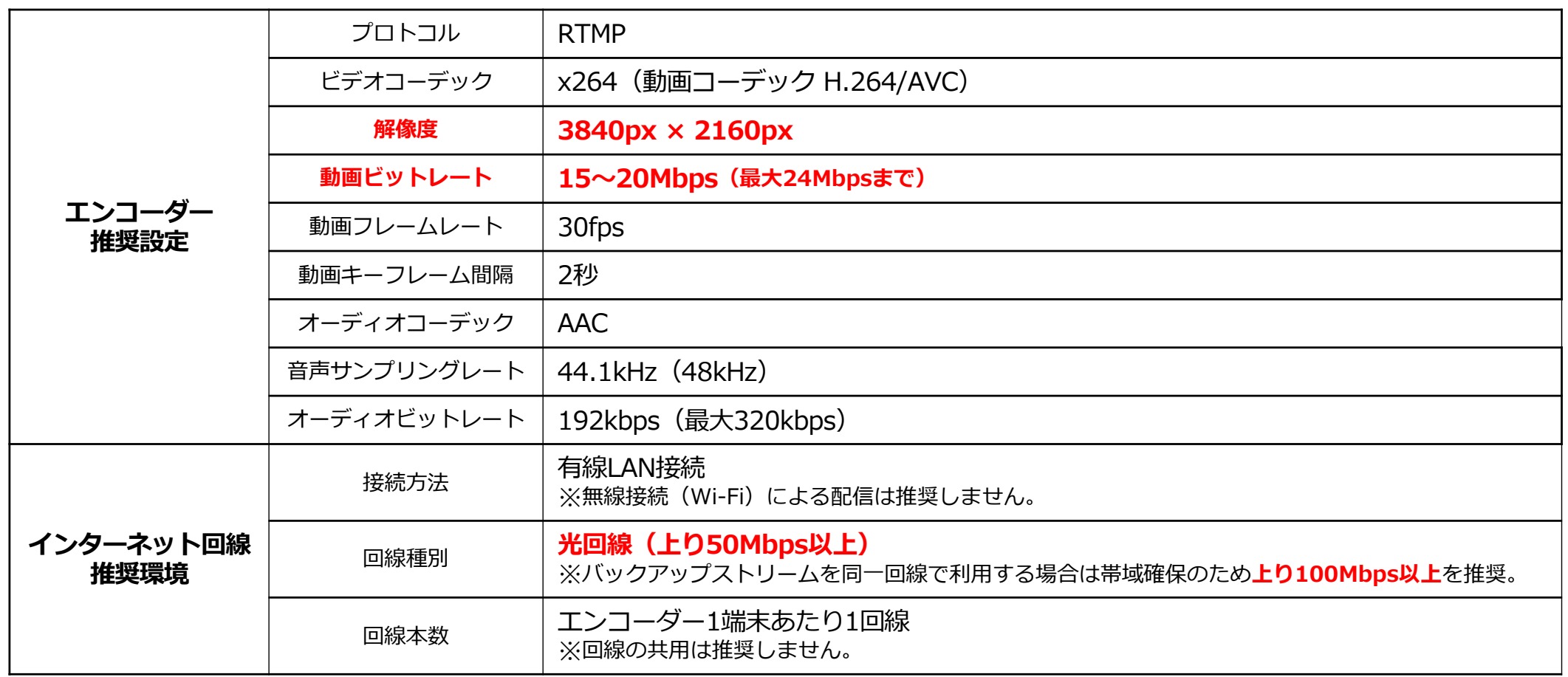

※上記の設定内容は推奨例です。お使いのインターネット接続環境・配信ソフトや配信用機材等によっては、この数値とは異なる設定が必要な場合があります。 お使いの環境に応じてエンコーダーの設定を⾏ってください。

※インターネット回線は事前に速度テストを行ってください。

プレビューの状態でアップロード時のビットレート等を十分に確認してから、本番配信することを推奨します。

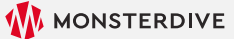

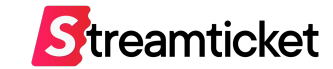

# **2. OBS 設定**

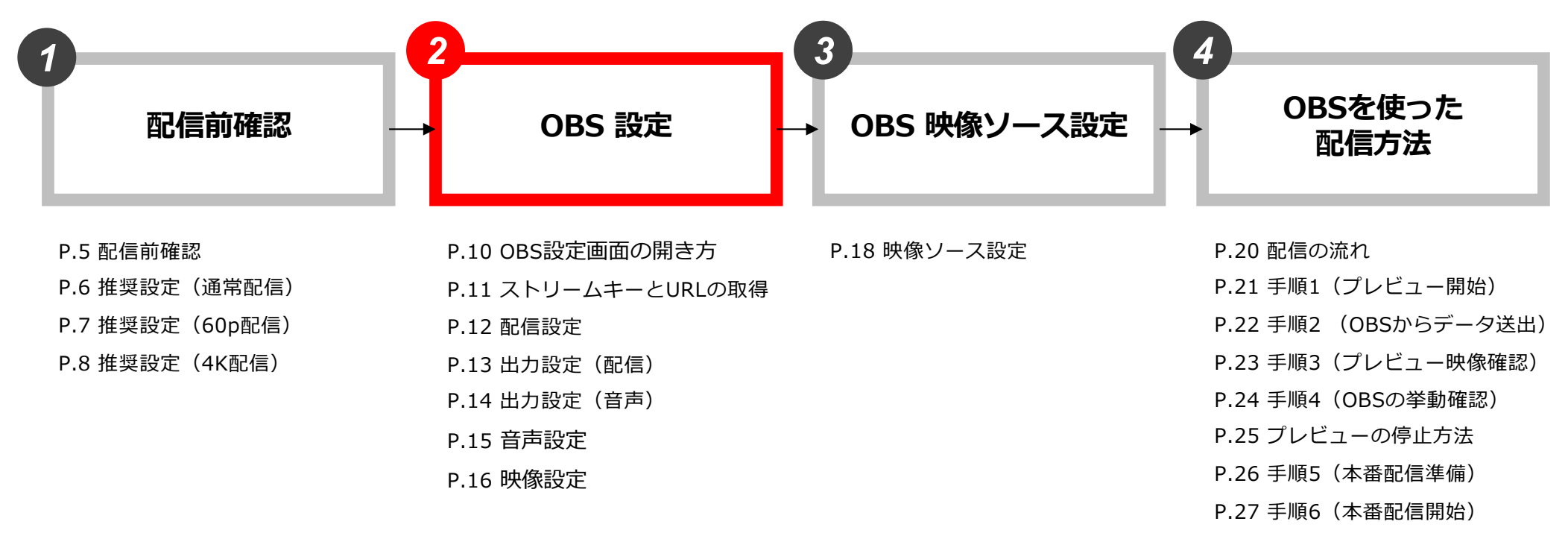

- P.28 ⼿順7(本番配信確認)
- P.29 手順8 (本番配信終了)

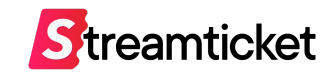

## 配信⽤のPCでOBSを起動して「設定」ボタンから設定⽤ウィンドウを開いてください

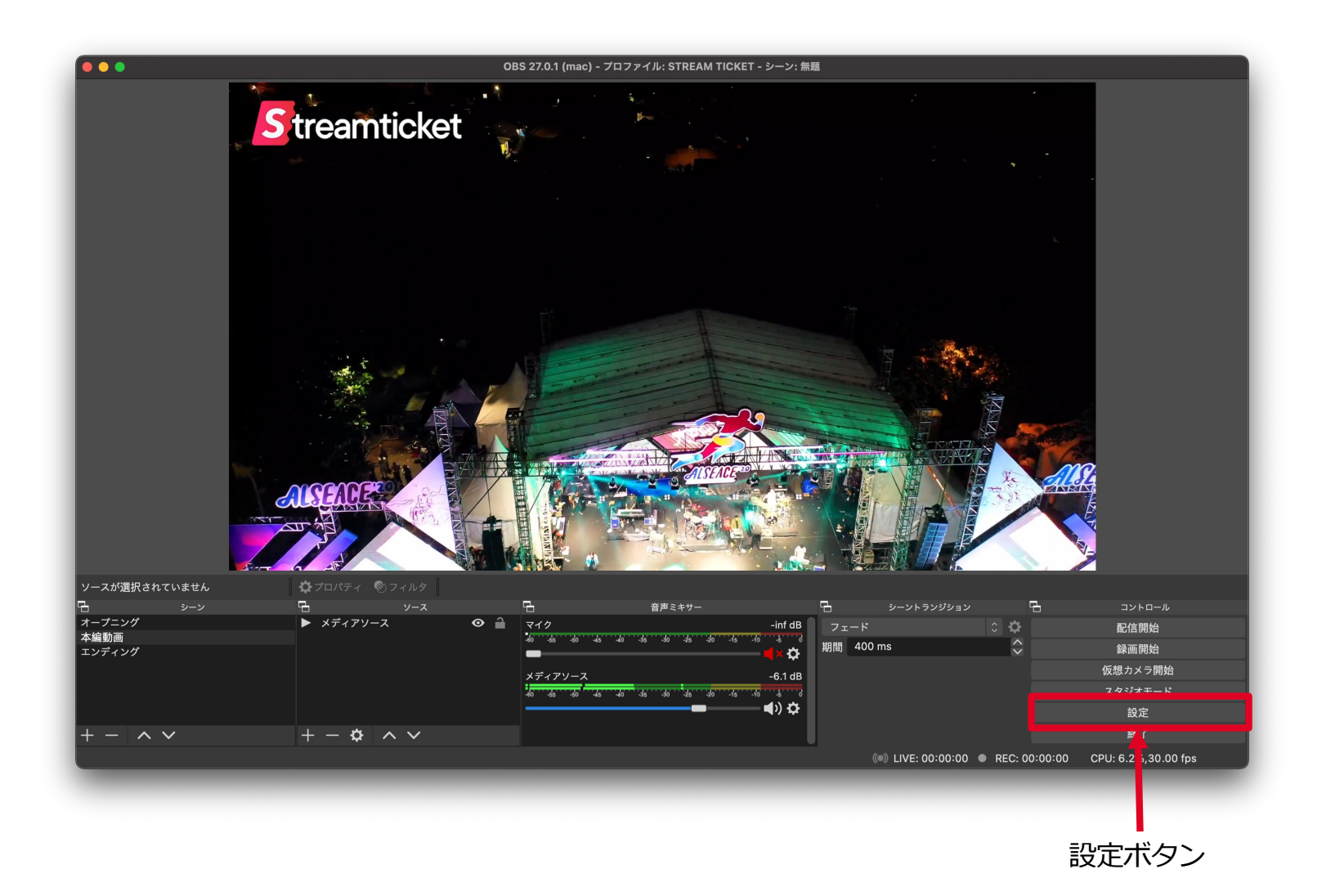

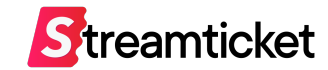

## STREAM TICKETの管理画⾯をブラウザで開きます。 配信を⾏うイベントの「ストリームキー」と「URL」を取得します。

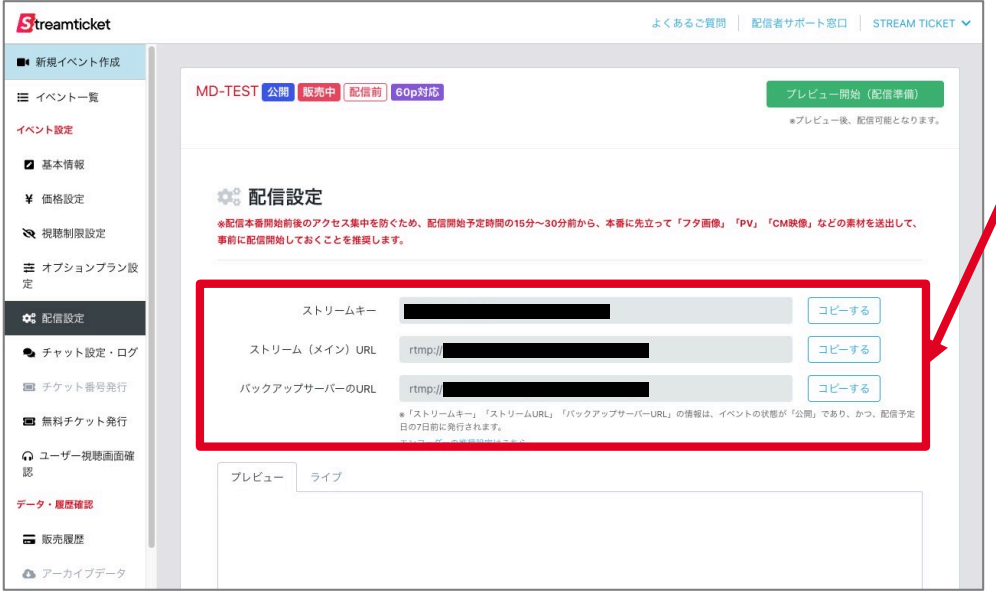

**「ストリームキー」 「ストリーム(メイン)URL」 「バックアップサーバーのURL(※1)」**が表⽰されています。 これらの情報をOBSの設定欄に入力します。

※1:バックアップサーバーの項目は、事前にイベントの「基本設定」の画面で、  **「バックアップサーバーを利⽤して配信する」の項⽬にチェックを⼊れた場合のみ。 イベント公開後に設定を追加することは出来ません。**

※「ストリームキー」「ストリーム(メイン)URL」「バックアップサーバーの URLIは配信予定日の7日前かつ、イベントが公開になると表示されます。また、 イベント作成直後は表示がされない場合あります。情報が表示されるまでしばら くお待ちください。

#### **※「ストリームキー」「URL」はイベントごとに異なります。**

必ずイベントごとに管理画⾯から「ストリームキー」「URL」を参照して、 OBSに設定してください。

#### **「バックアップサーバーのURL」の利⽤⽅法について**

配信用PCを2台とインターネット回線を2回線用意すれば、メインサーバーとバックアップサーバーそれぞれに同時に配信することが 可能です。メインの環境にトラブルが生じた場合も、バックアップの環境で正常にデータが送出されていれば、視聴者への影響を最小 限に、ライブ配信を続けることが可能になります。

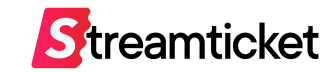

### 前頁2-2で確認した「ストリームキー」と「URL」をOBSの設定画面に入力します。

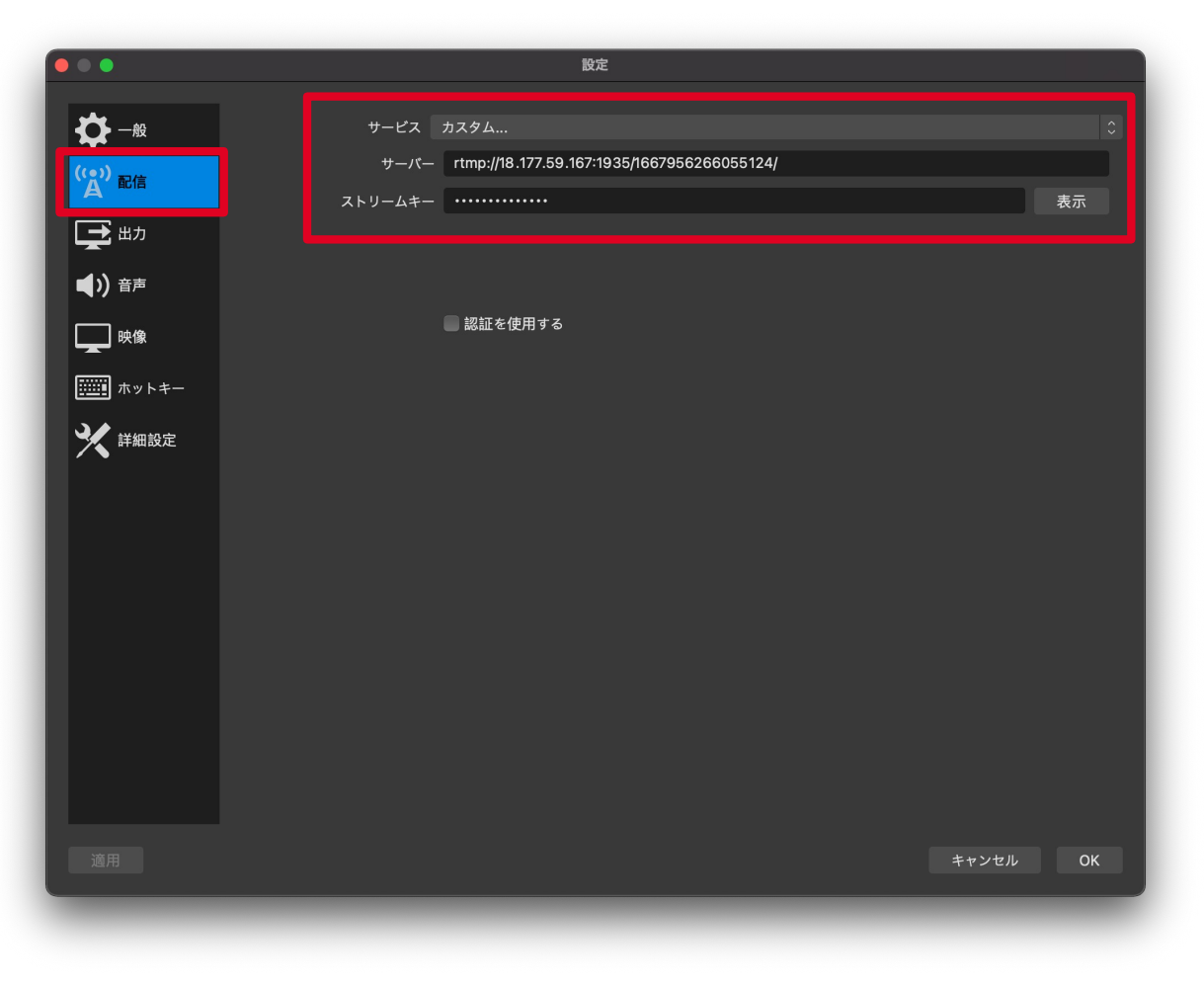

OBSの「設定」画⾯で**「配信」**を選択して、 管理画面からコピーした情報を入力します。

- ・「サービス」の欄は「カスタム」を選択します。
- · 「サーバー」の欄に「ストリーム (メイン) URLI を入力します。 ※バックアップ環境用にセットアップする場合は「バックアップURL」を入力します。
- ・「ストリームキー」に⼊⼒した内容を確認する場合は、 「表示」ボタンをクリックします。

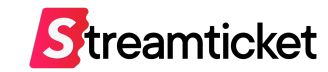

## 出⼒(配信)項⽬を設定します。

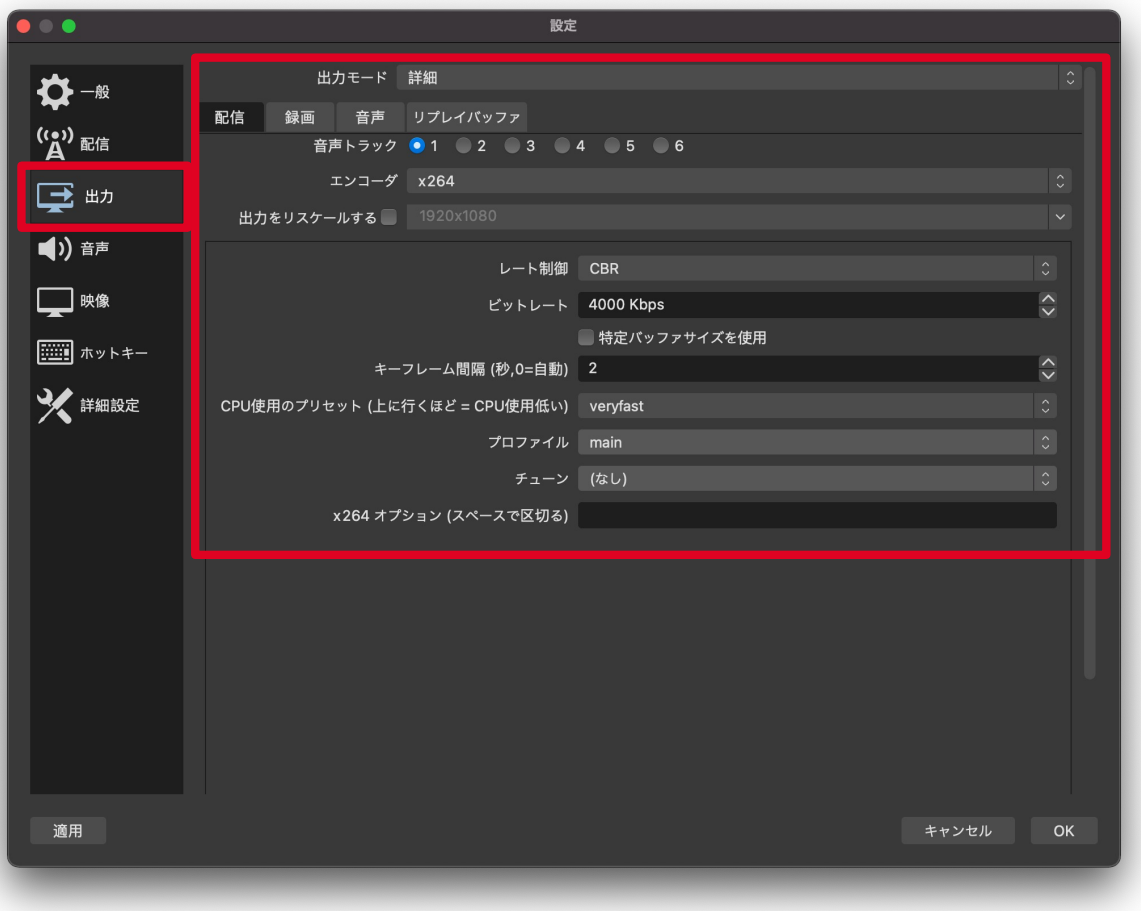

OBSの「設定」画⾯で**「出⼒」**を選択して、 各項目を設定します。

- 「出力モード」の欄は「詳細」を選択。
- ・「エンコーダ」の欄は「x264」を選択。
- ・「レート制御」の欄は「CBR」を選択。
- ・「ビットレート」の欄は別紙記載の推奨値を基準に、 お使いのPCのスペックや回線速度を考慮して設定してください。 ※通常配信の場合、⼀般的な値は5000〜6000Kbps程度です。 プレビューを確認して最適な値を設定してください。
- ・「キーフレーム間隔」の欄は「2」を入力。
- · 「CPU使用のプリセット」の欄はお使いのPCのスペックに 合わせて設定してください。
- ・「プロファイル」欄は「main」を推奨。

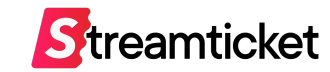

### 出⼒(⾳声)項⽬を設定します。

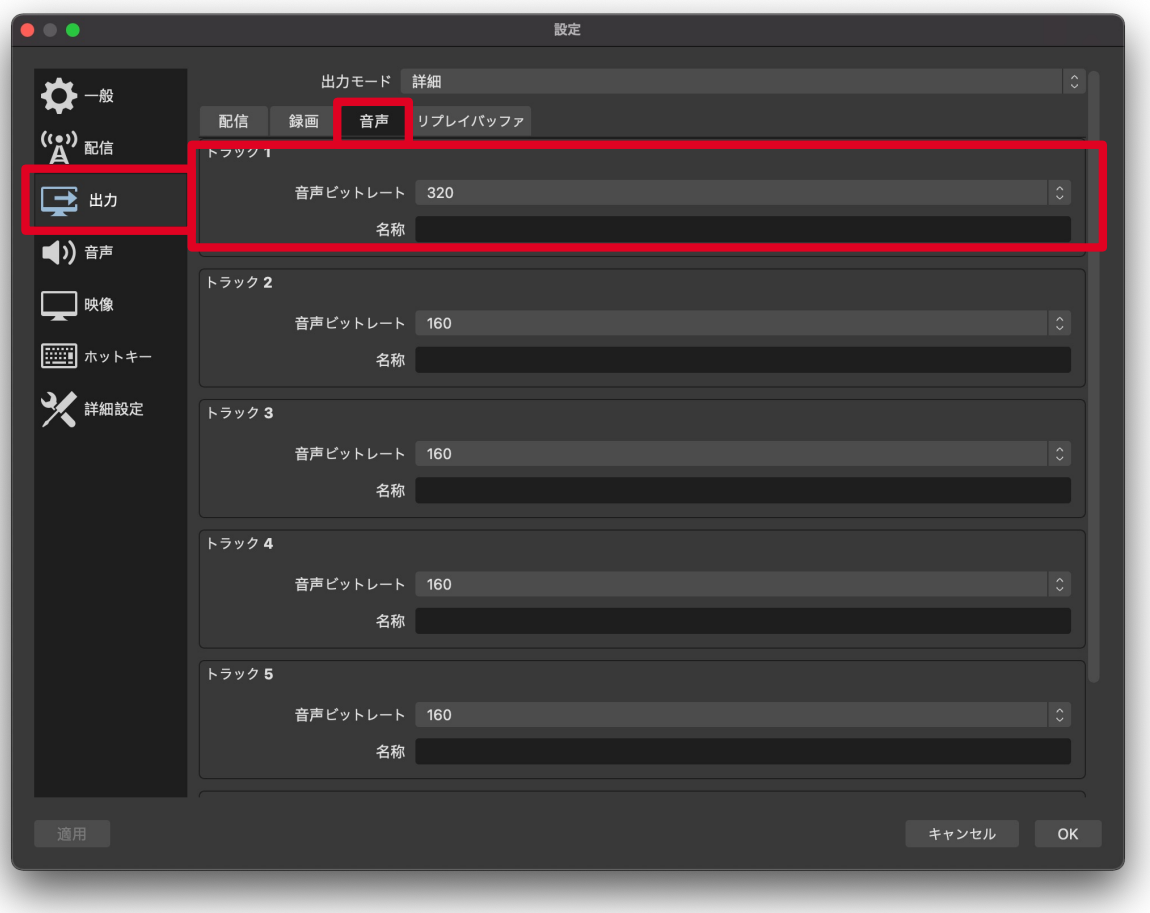

OBSの「設定」画⾯から**「出⼒」**をを選び、 **「音声」**を選択して、ビットレートを指定します。

- ・音質にこだわらない場合、一般的には「192kbps」を設定します。
- ・STREAM TICKETでは⾳声ビットレートは最⼤320kbpsまで 対応しています。ただし、320kbpsを選択すると、配信データが 多少なり増加します。
- ・配信内容にあわせて設定してください。

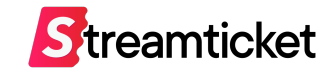

## ⾳声(サンプリングレート)を設定します。

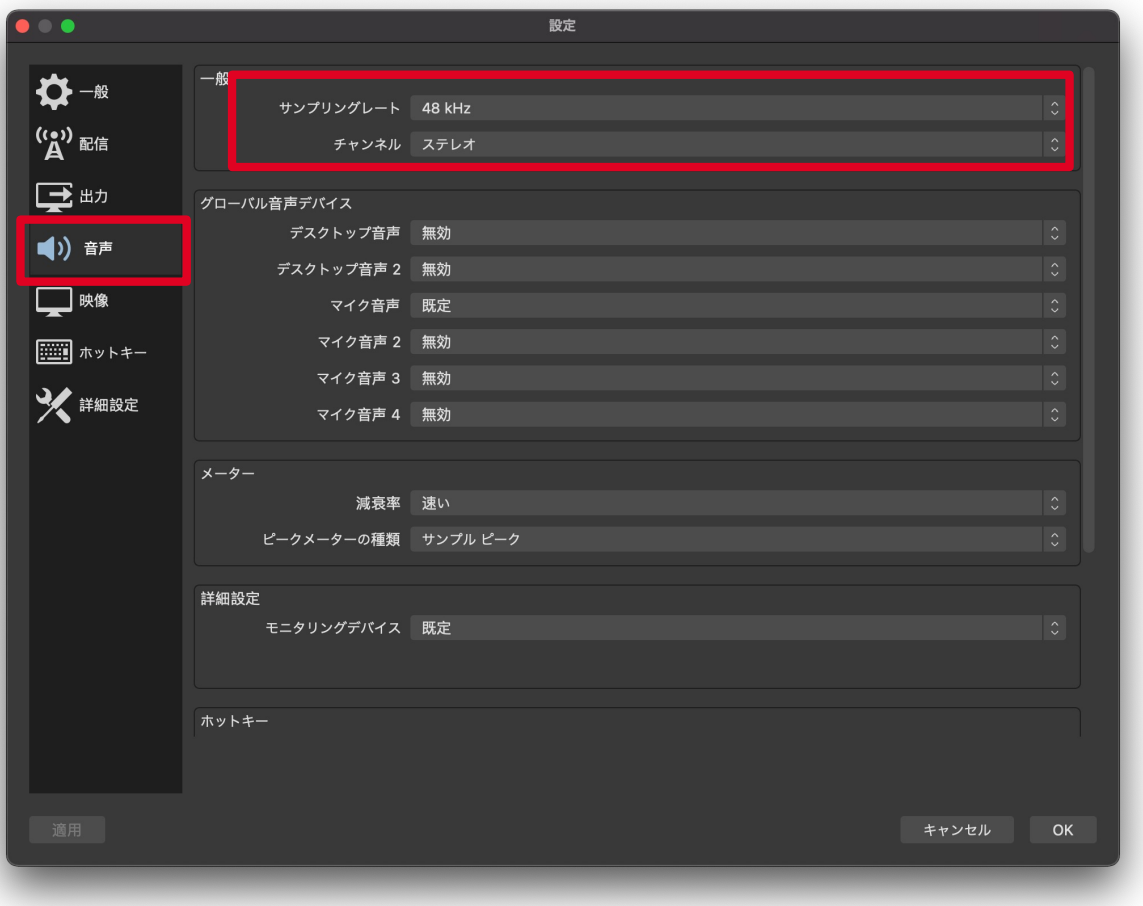

### OBSの「設定」画⾯から**「⾳声」**を選択して、 各項目を設定します。

・「サンプリングレート「の欄は「44.1kHz」または 「48kHz」を選択してください。

48kHzのほうが高音質になりますが、エンコーダーPCへの負荷が高まります。 お使いのPCのスペックに応じて設定してください。

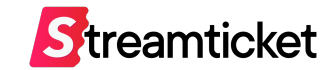

## 映像のサイズ、フレームレート(FPS)を設定します。

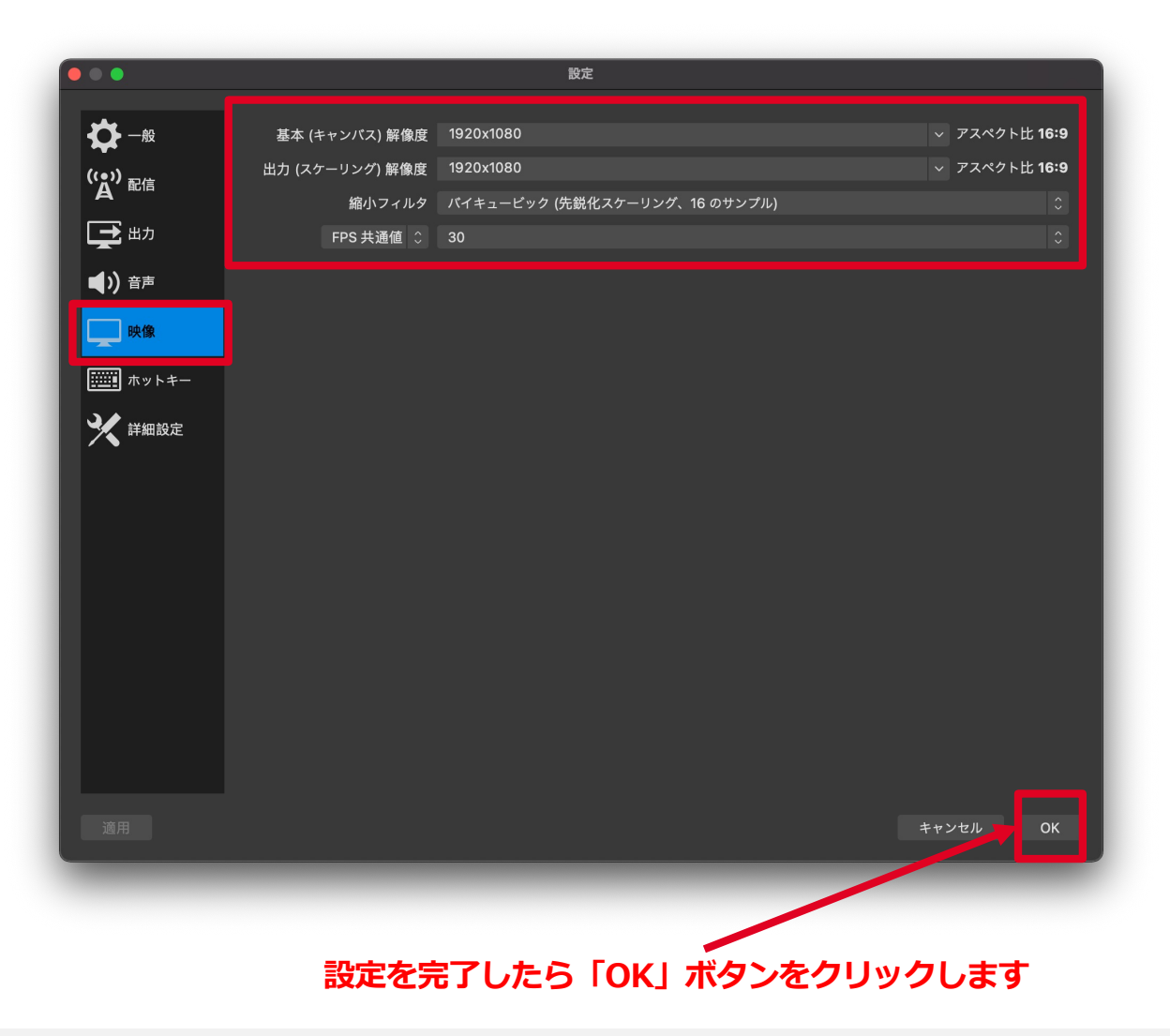

OBSの「設定」画⾯から**「映像」**を開いて、 各項目を設定します。

- ・「基本(キャンバス)解像度」の欄は1920×1080を選択 ※4K配信を⾏う場合は「3840px × 2160px」です。 ※接続されているモニターの解像度が低い場合、 この項目を選択できない場合があります。 ※4K配信には、通常配信よりスペックの高い配信用PCが必要です。
- •「出力 (スケーリング) 解像度|の欄は 「1920×1080」を選択 ※4K配信を⾏う場合は「3840px × 2160px」です。
- ・「縮⼩フィルタ」の欄はバイキュービックを選択
- ・「FPS共通値」の欄は、お使いのカメラ設定や映像ファイルの フレームレートに合わせて「29.97」または「30」を選択。 ※60p配信を⾏う場合は「60」を選択。 ※60p配信には、通常配信よりスペックの高い配信用PCが必要です。

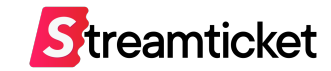

# **3. OBS 映像ソース設定**

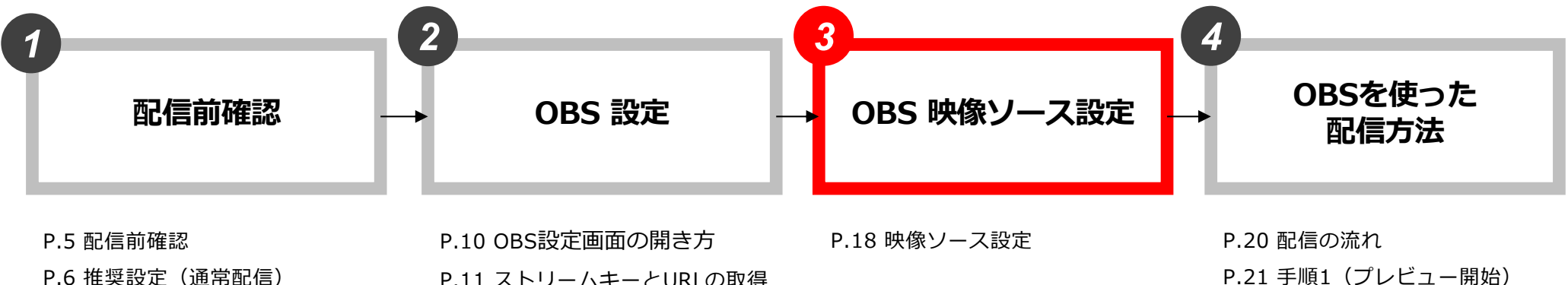

- P.7 推奨設定(60p配信)
- P.8 推奨設定 (4K配信)

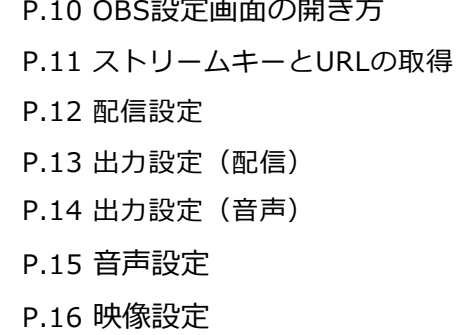

P.21 手順1 (プレビュー開始) **P.22 手順2 (OBSからデータ送出)** P.23 手順3 (プレビュー映像確認)

- P.24 手順4 (OBSの挙動確認)
- P.25 プレビューの停止方法
- P.26 手順5 (本番配信準備)
- P.27 手順6 (本番配信開始)
- P.28 ⼿順7(本番配信確認)
- P.29 手順8 (本番配信終了)

## 3-1. OBS 映像ソース設定

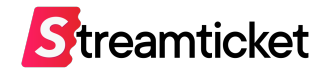

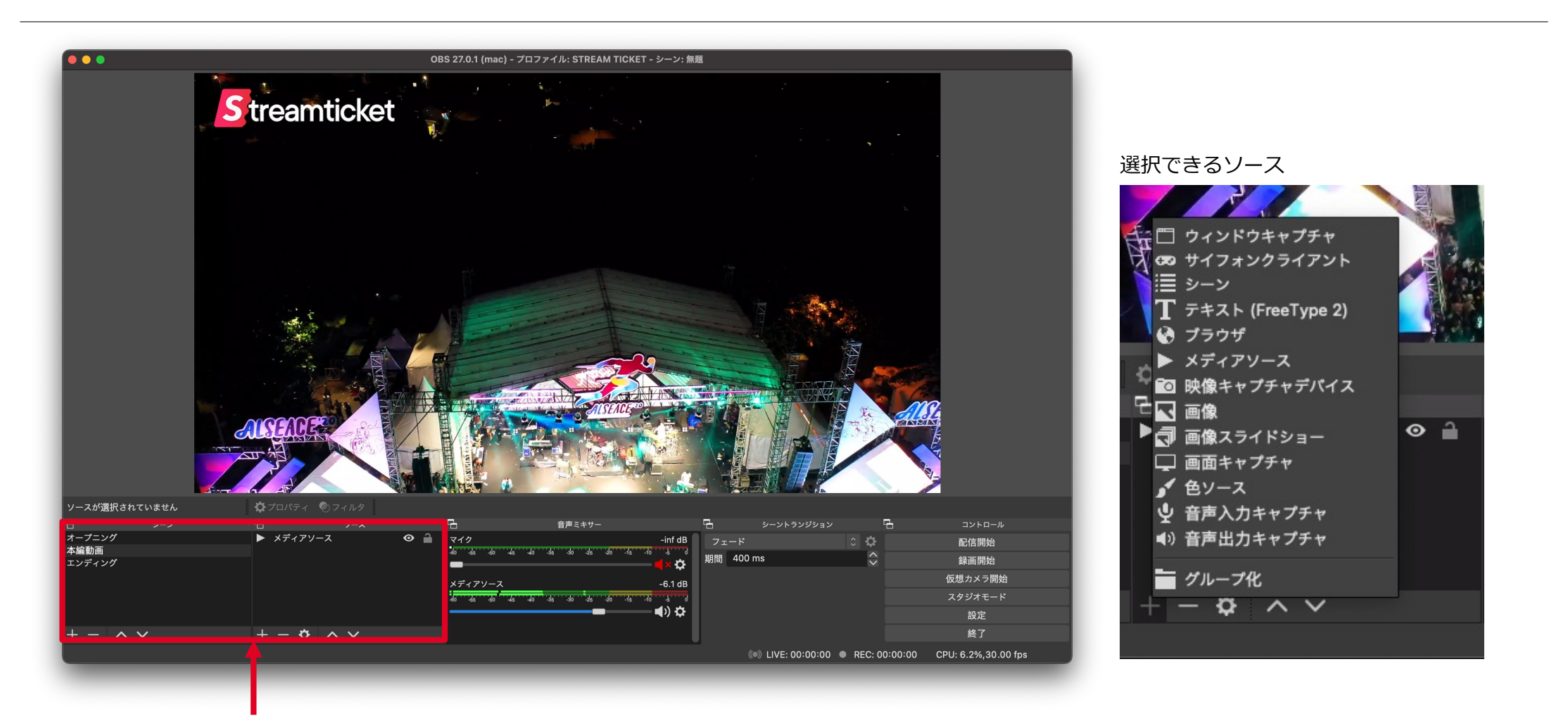

配信内容にあわせて「画像」「カメラ」「映像ファイル」などを⽤意します。 カメラやスイッチャーを接続する場合は「映像キャプチャデバイス」を追加します。 ファイル配信の場合は「メディアソース」を選択してください。 ※シーンごとにソースを選択しておくことで、配信開始時/終了前にフタ画像を表示することができます。

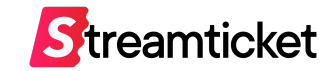

# **4. OBSを使った配信⽅法**

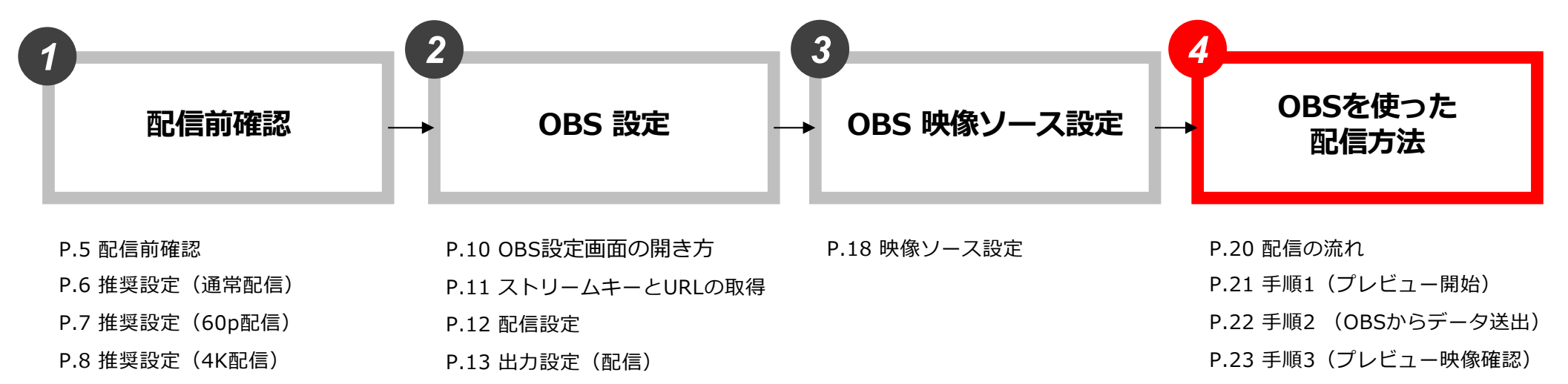

P.14 出力設定 (音声)

P.15 ⾳声設定 P.16 映像設定

- P.24 手順4 (OBSの挙動確認)
- P.25 プレビューの停止方法
- P.26 手順5 (本番配信準備)
- P.27 手順6 (本番配信開始)
- P.28 ⼿順7(本番配信確認)
- P.29 手順8 (本番配信終了)

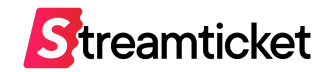

### 以下のステップに沿って配信を⾏います。

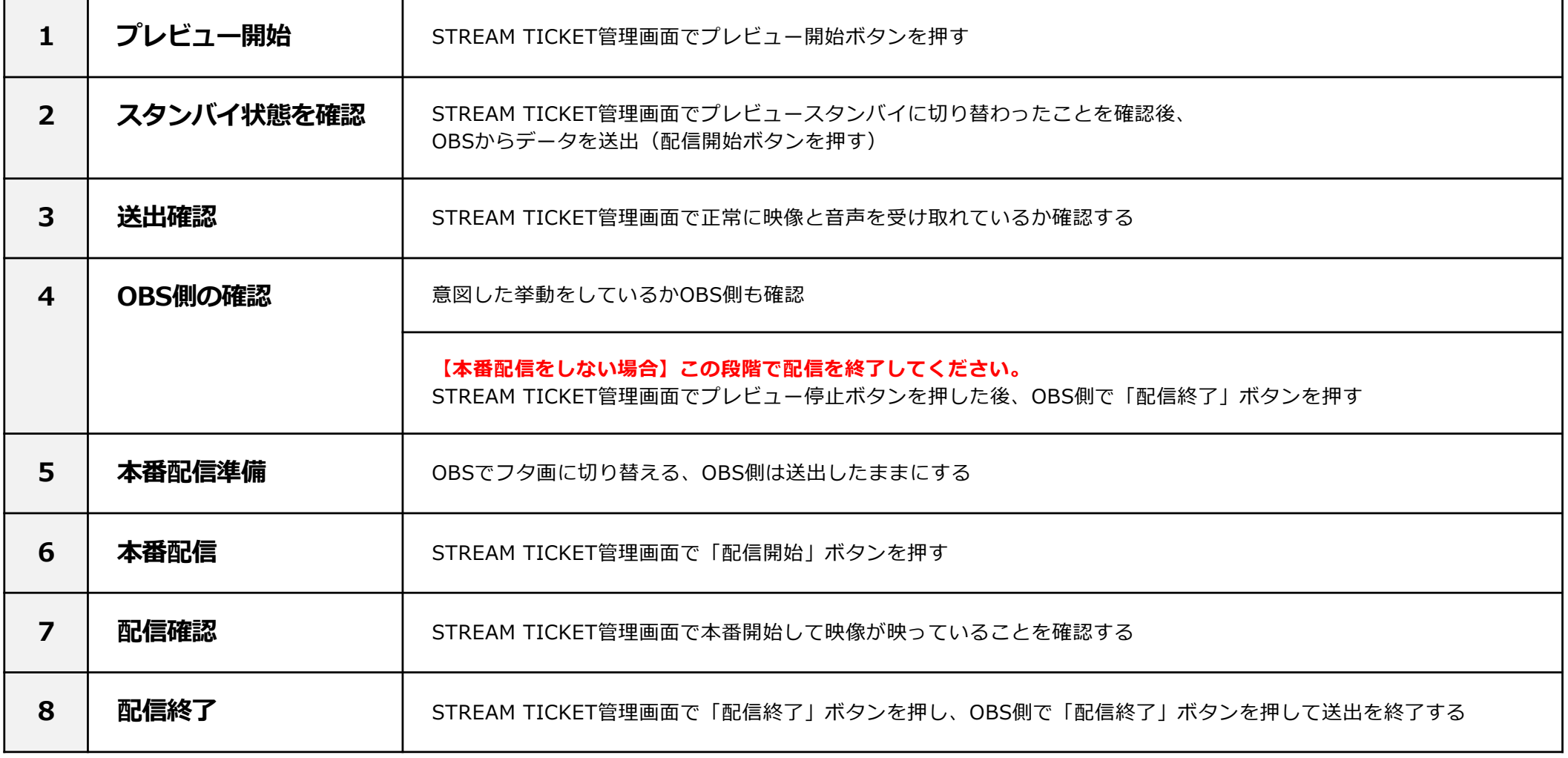

# 4-2. OBSを使った配信方法 | 手順1 (プレビュー開始)

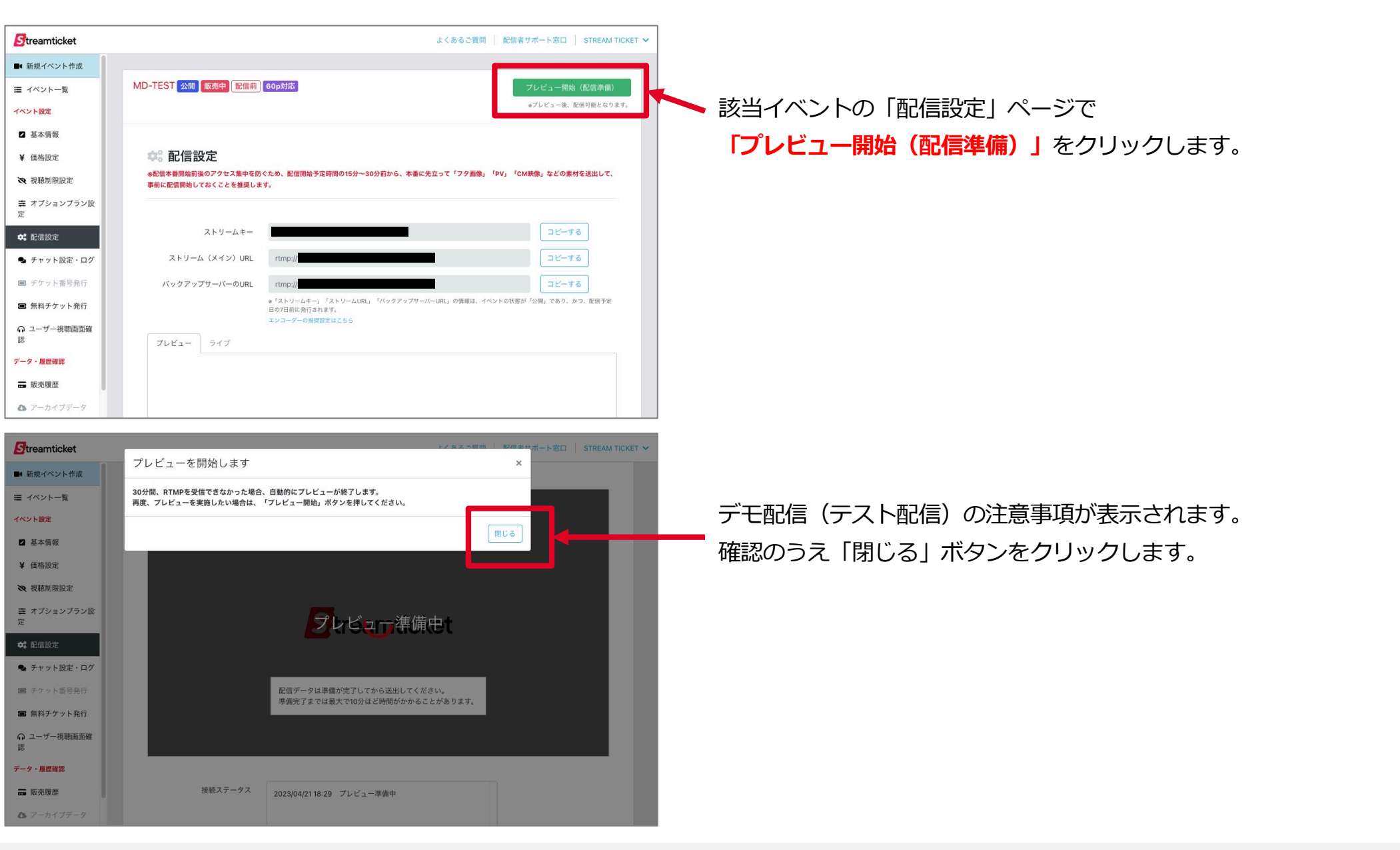

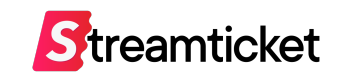

## 4-3. OBSを使った配信方法 | 手順2 (OBSからデータ送出)

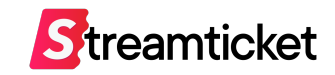

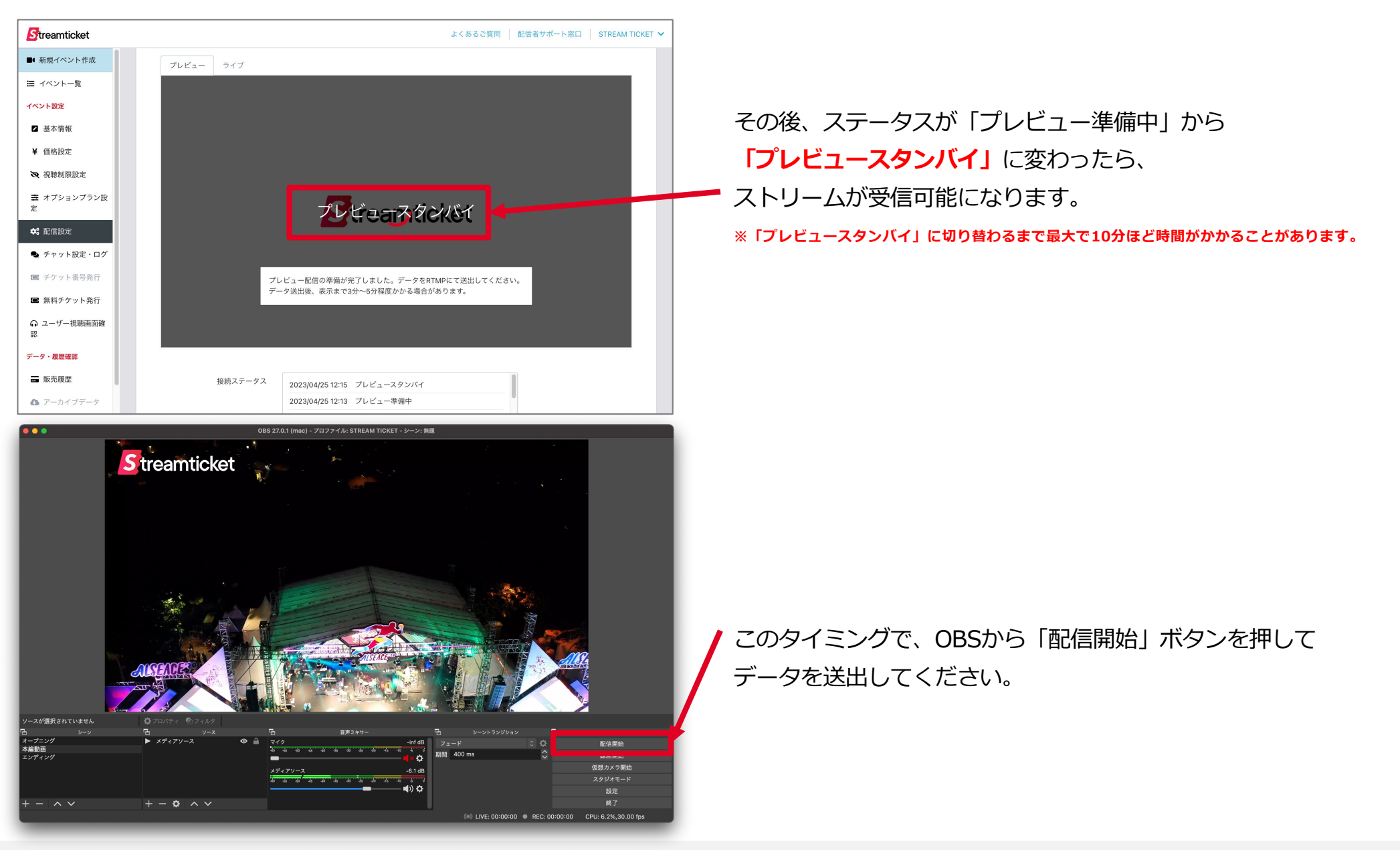

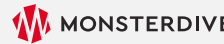

## 4-4. OBSを使った配信方法 | 手順3 (プレビュー映像確認)

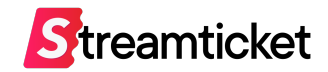

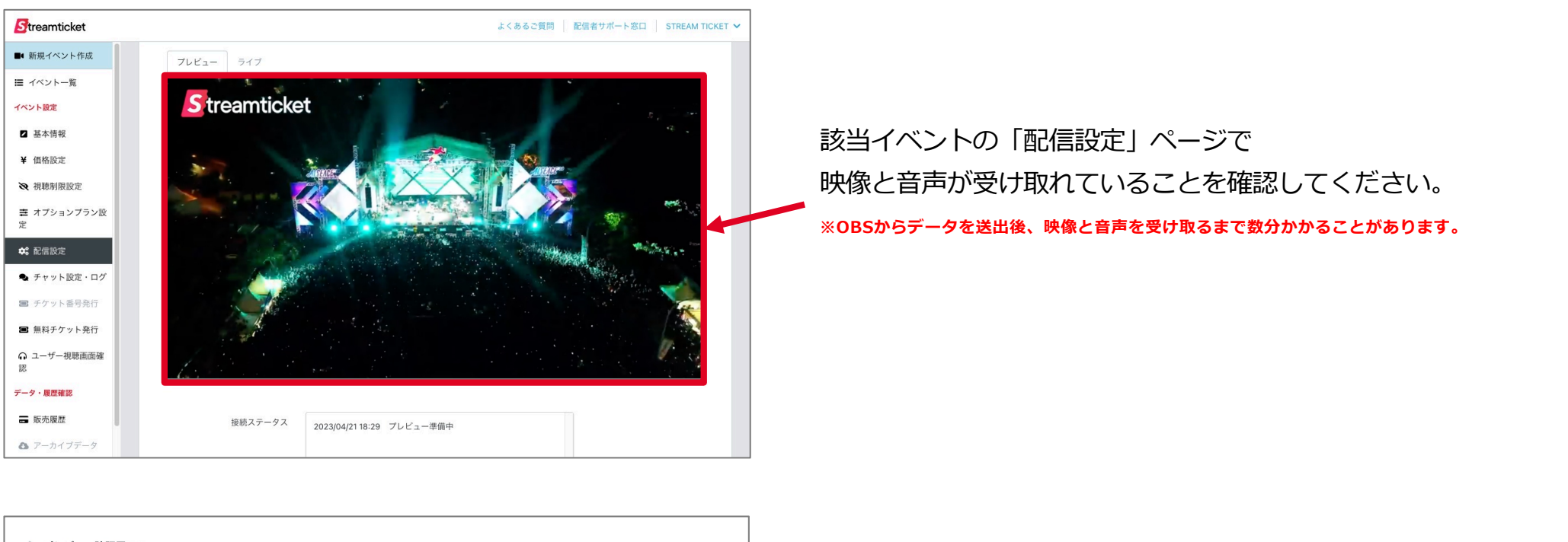

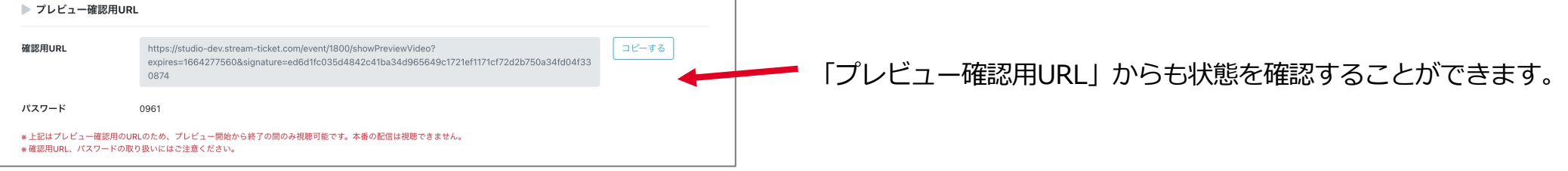

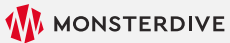

## 4-5-1. OBSを使った配信方法|手順4 (OBSの挙動確認)

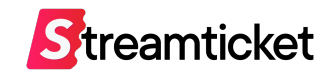

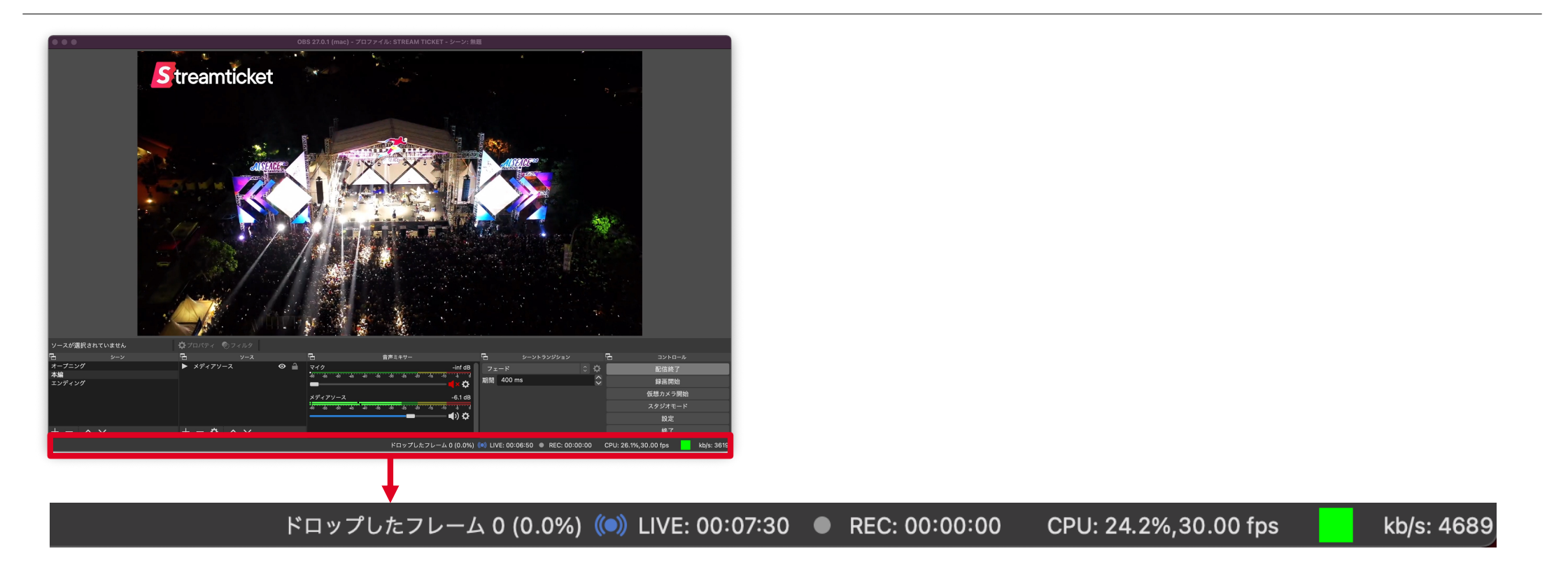

**OBS側の確認事項** ※下記の条件を満たしていても、挙動が安定しない場合、配信⽤PCのスペックが不⾜している可能性があります。

**・ドロップしたフレーム**

ドロップが出ていないことを確認します。ドロップがある場合には映像のビットレートを下げるなど調整してください。

**・CPU利⽤率**

CPU利用率はなるべく30%以下になるよう調整します。CPU利用率が高い場合には、映像のビットレートを下げるなど設定を変更してください。

**・kb/s︓の数値**

設定したビットレートに近い値で推移しているか確認します。設定した値よりも著しく低い数値の場合、

配信⽤PCで利⽤している回線速度が低下している可能性があります。映像のビットレートを下げたり、異なる回線を利⽤するなど、調整してください。

※ただし、フタ画を表示している場合には低い値になることがあります。

# 4-5-2. OBSを使った配信方法 | プレビューの停止方法

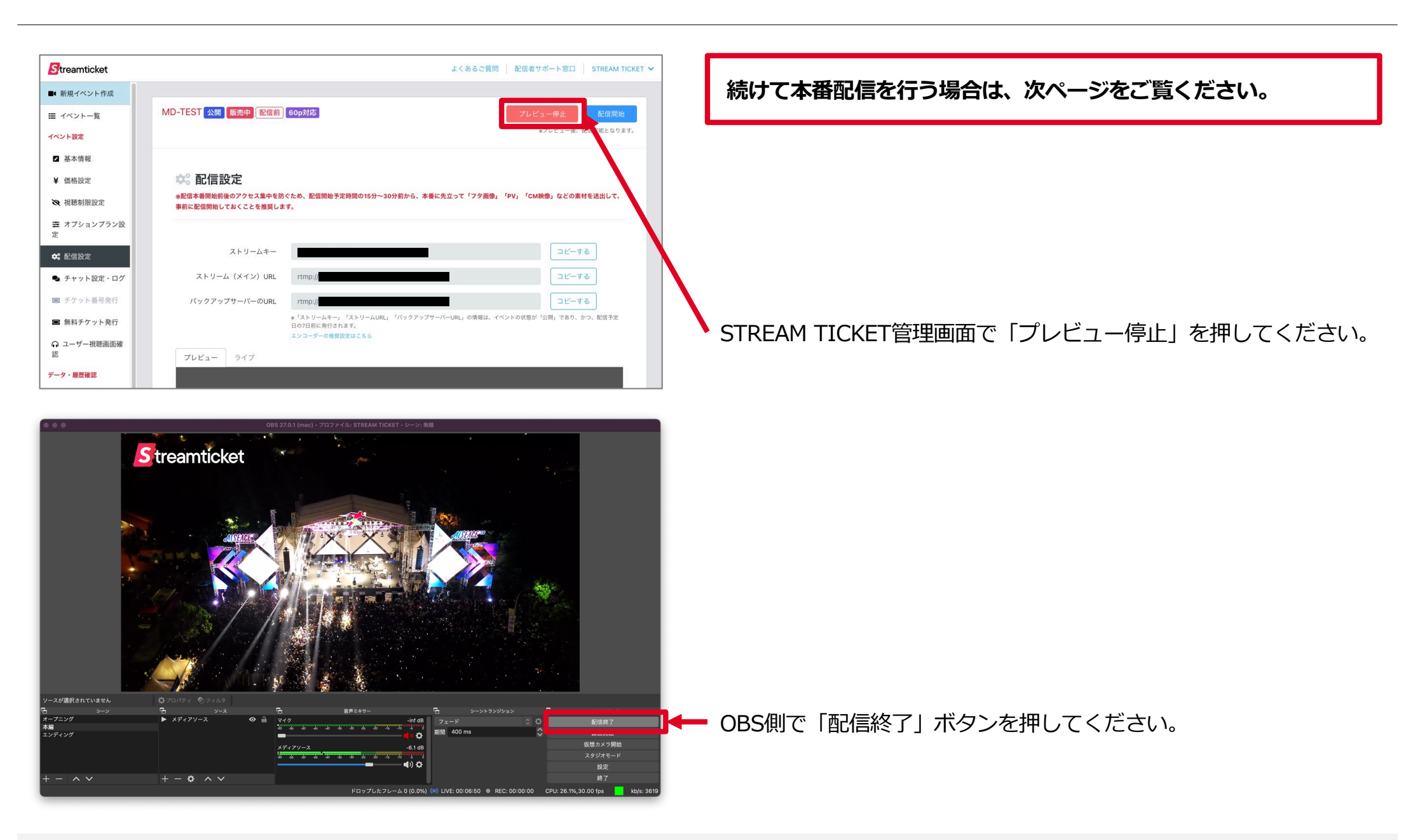

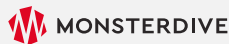

Streamticket

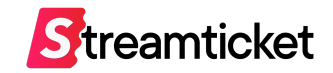

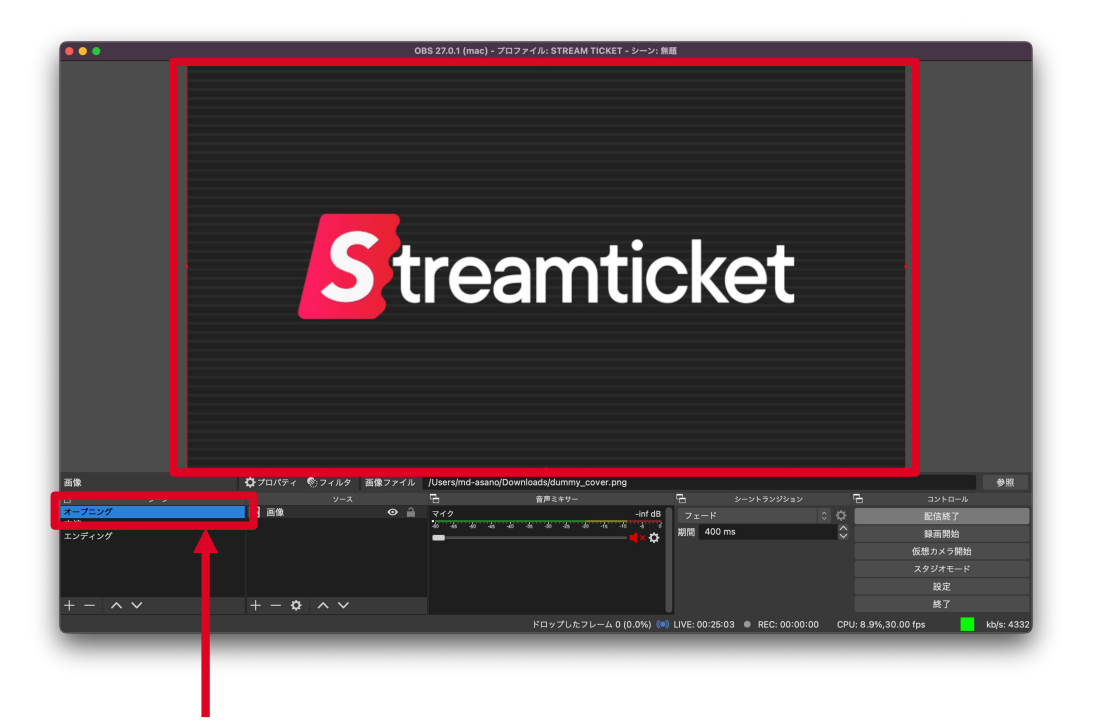

本番配信を開始する前に、OBS側で事前に「フタ画」(静止画像等)を表示させてください。

#### **フタ画とは**

配信開始時に「もうすぐ配信が始まります」といった画⾯を表⽰させておくための画像を指します。 実際の配信開始時間前にフタ画を表示しておくことで、視聴者はスムーズに映像本編を視聴することが可能になります。 また、配信終了時にも、本編終了からそのまま配信を終了するのではなく、 「ご視聴ありがとうございました」といった内容のフタ画を表示することを推奨します。

## 4-7. OBSを使った配信方法 | 手順6 (本番配信開始)

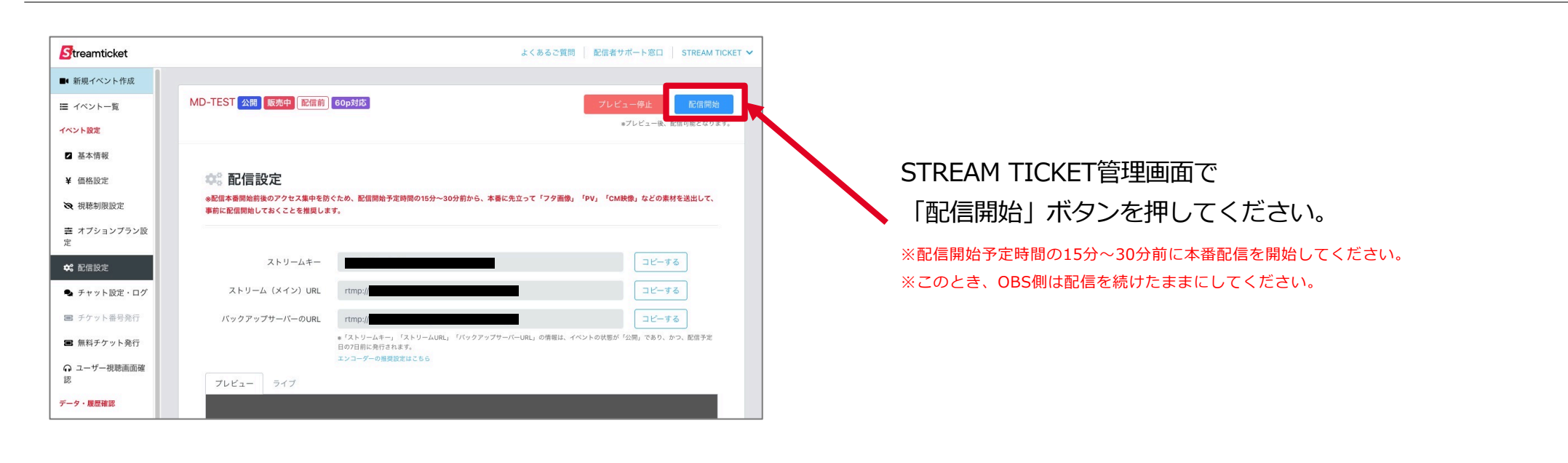

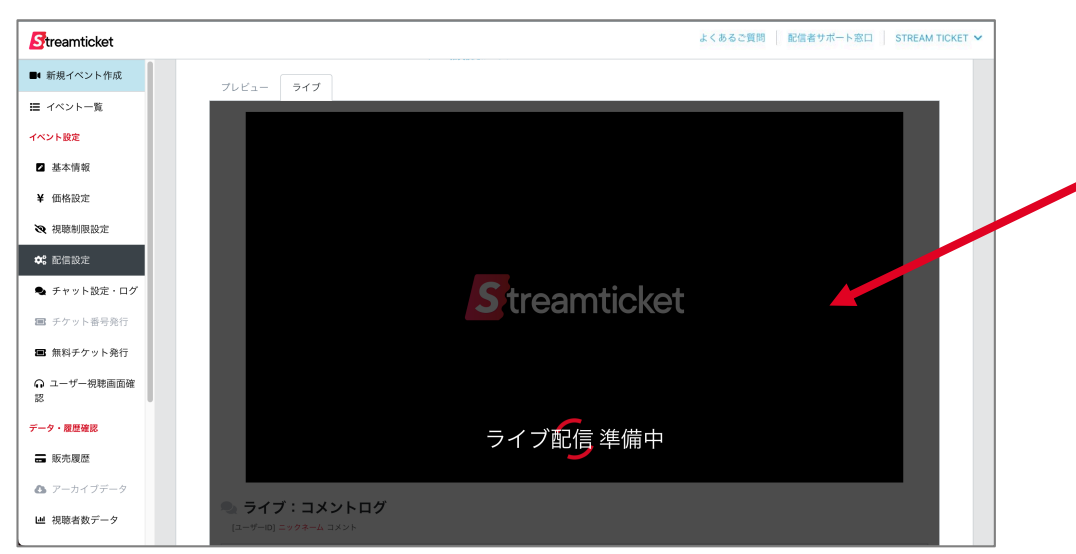

「配信開始」ボタンを押すと「準備中」になります。 このまましばらく待ちます。

※映像と音声を受け取るまで数分かかることがあります。

Streamticket

## 4-8. OBSを使った配信方法 | 手順7 (本番確認)

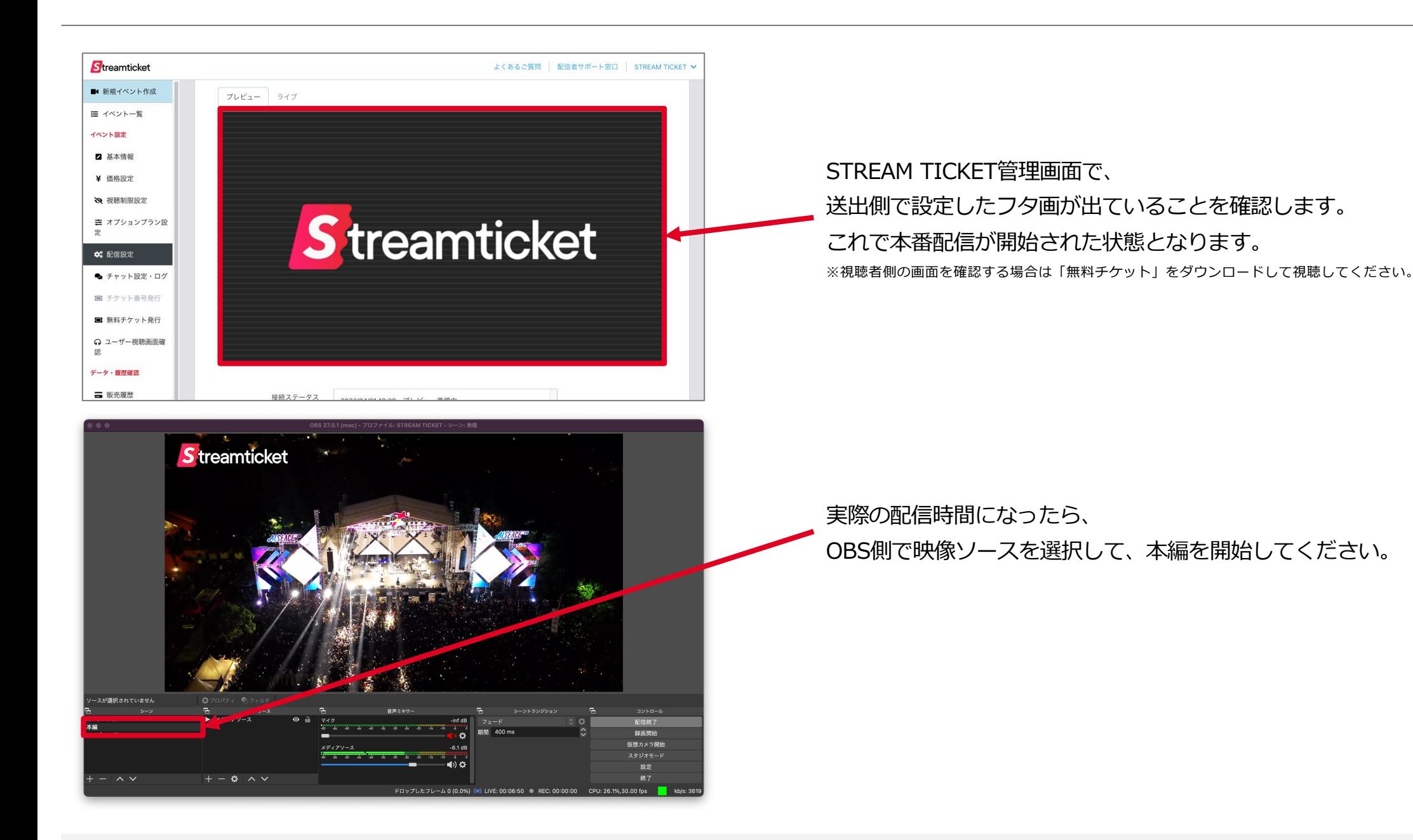

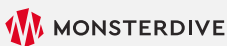

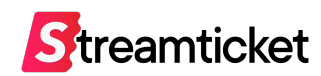

# 4-9. OBSを使った配信方法 | 手順8 (本番配信終了)

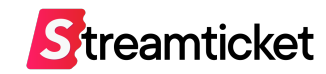

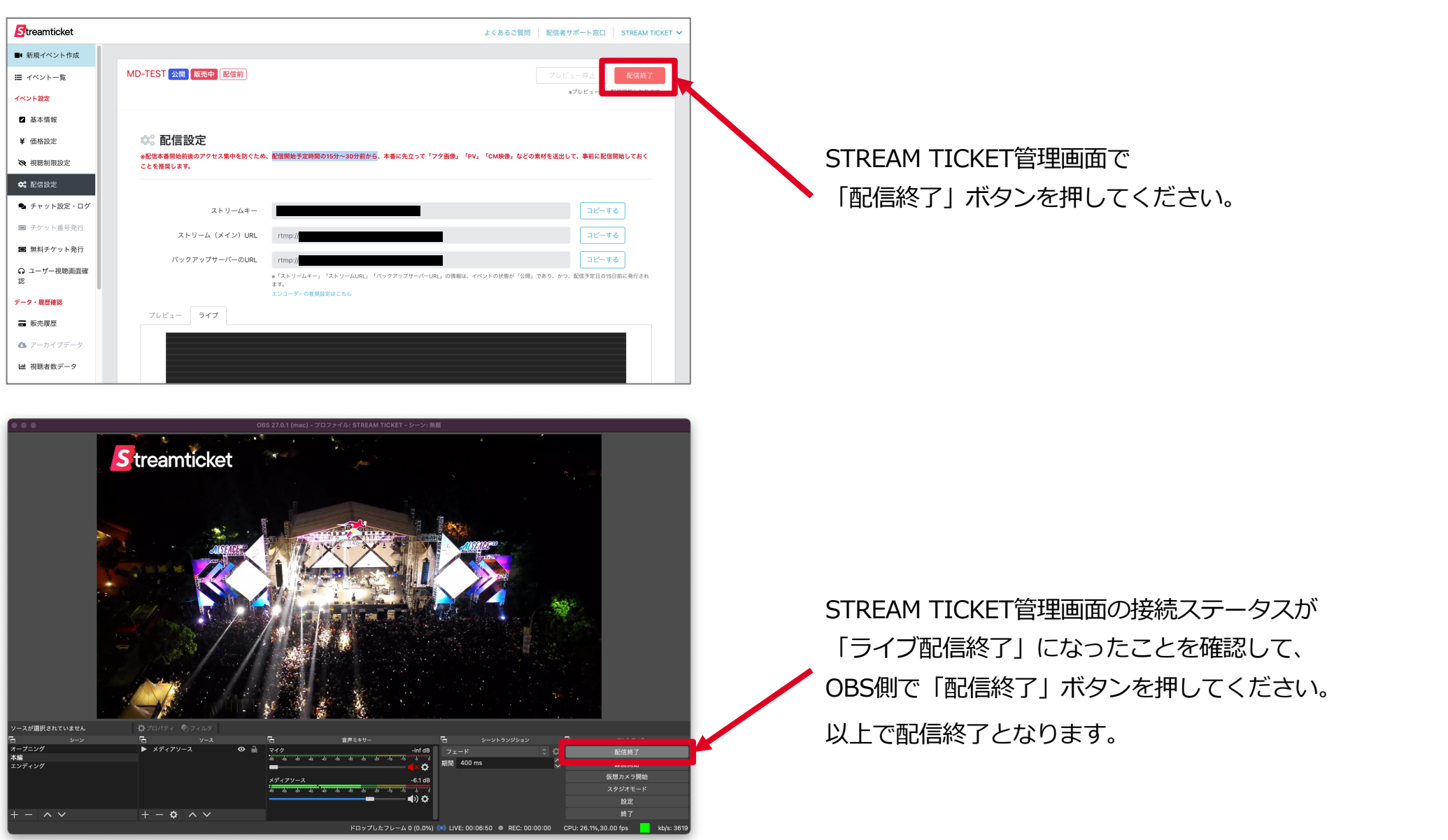

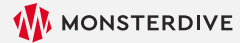

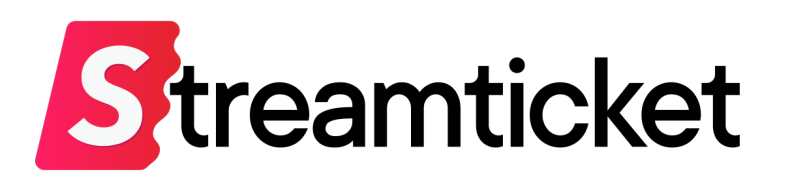

チケット販売型ライブ配信プラットフォーム **STREAM TICKET(ストチケ)**

[www.stream-ticket.co](https://www.stream-ticket.com/)m

お問い合わせ Eメー[ル: st-sales@stream-ticket.co](mailto:st-sales@stream-ticket.com)m (通常1営業日以内にご返信します) 電話: 03-6447-0091 (受付時間は平⽇10:00〜19:00です) 開発・運営元 株式会社 MONSTER DIVE(モンスターダイブ) 東京都港区南青山1-26-1 寿光ビル5F/6F [https://www.monster-dive.com](https://www.monster-dive.com/)/